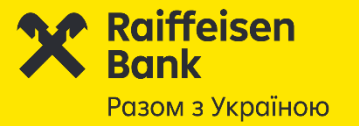

# **Нова система Raiffeisen Business Online**

**Сплата податків і платежів у бюджет**

**із СТРУКТУРОВАНИМ ПРИЗНАЧЕННЯМ ПЛАТЕЖУ**

18.09.2023

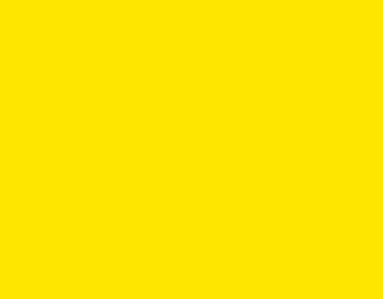

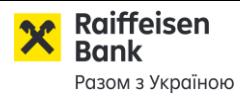

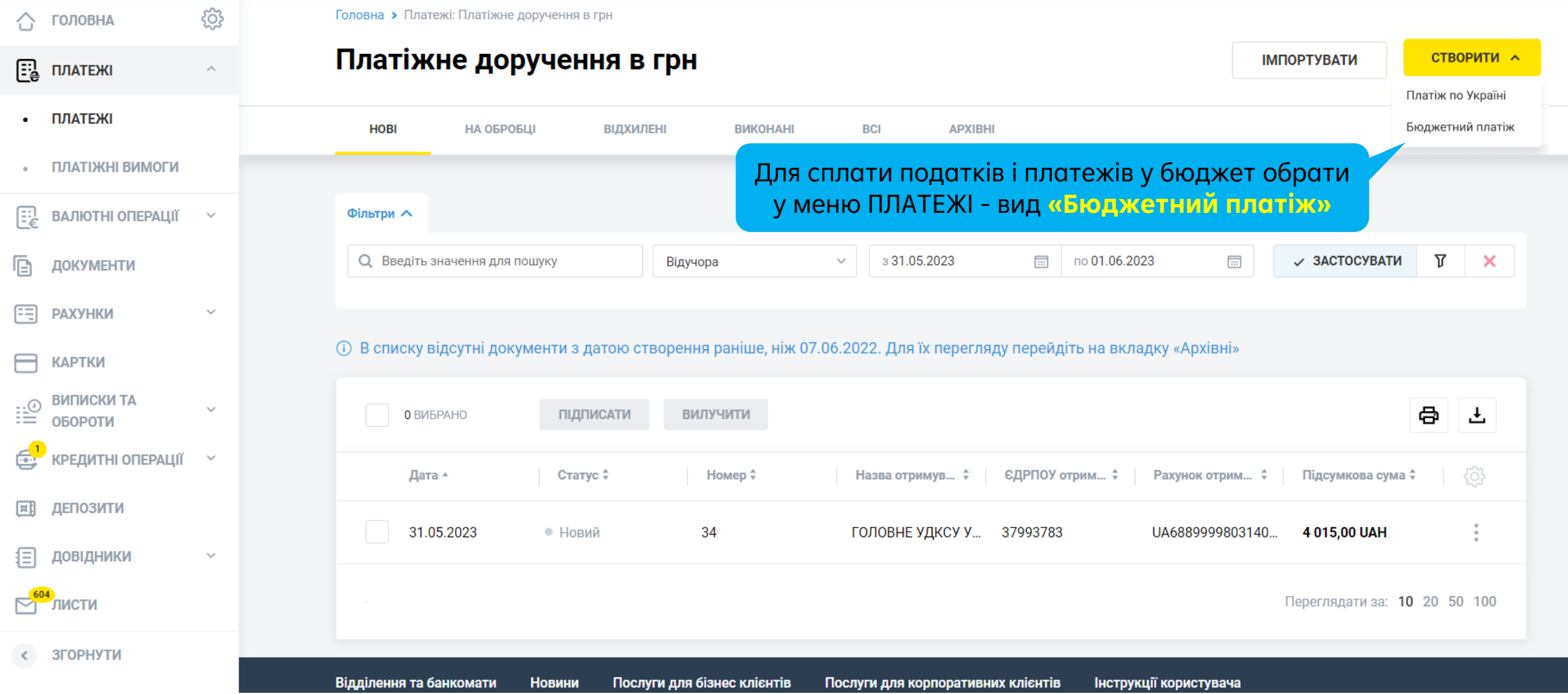

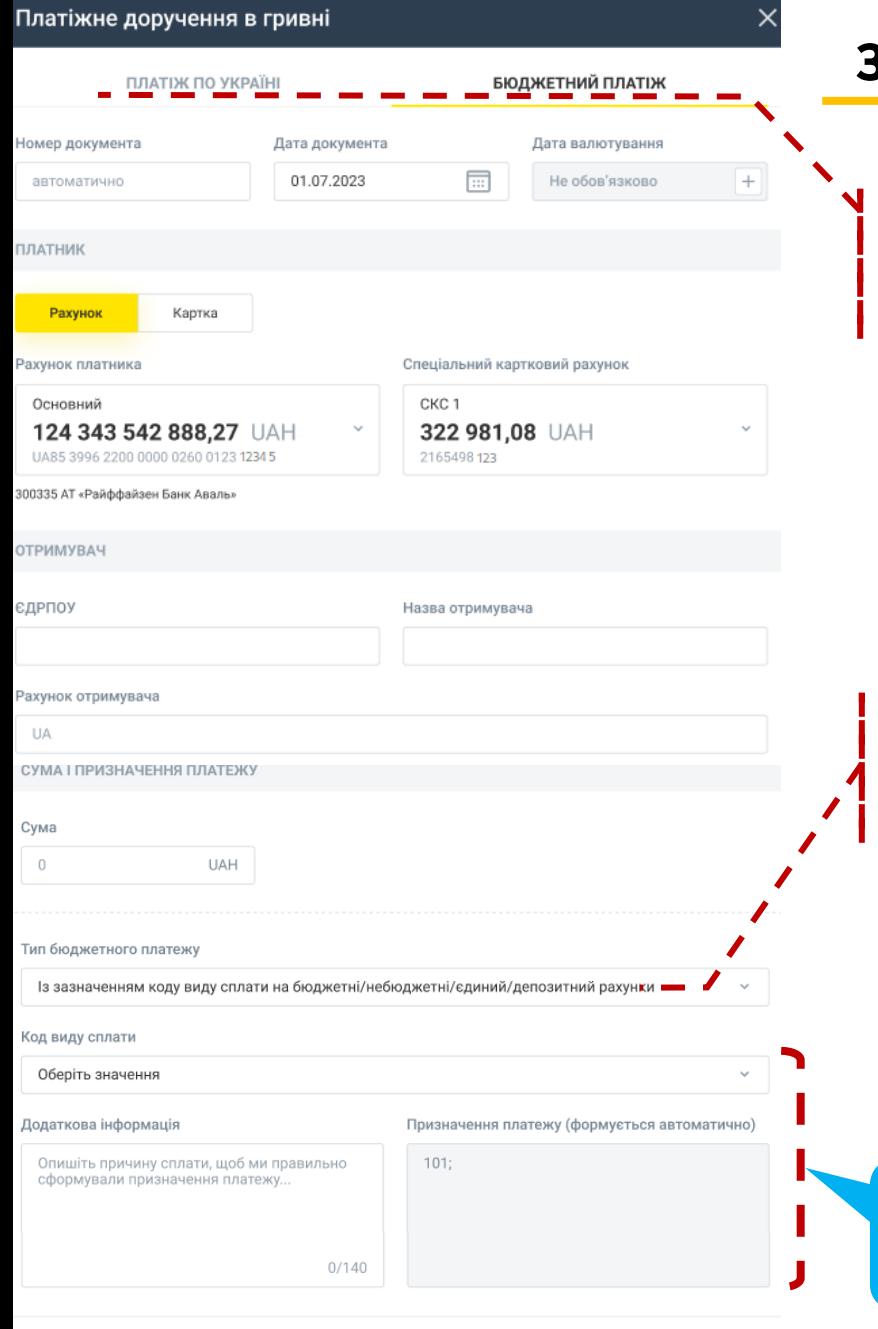

### **Зміниться екранна форма створення платежу**

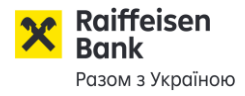

**БЮДЖЕТНИЙ ПЛАТІЖ 1.** Оберіть потрібну вкладку із видом платежу

ПЛАТІЖ ПО УКРАЇНІ *Якщо Вам потрібна стандартна форма платежу – оберіть вкладку*

**2.** У БЮДЖЕТНОМУ ПЛАТЕЖІ є поле для вибору одного з 4-х типів (випадаючий перелік)

1) із зазначенням коду виду сплати,

2) на єдиний рахунок, без коду виду сплати, та без напряму спрямування коштів, 3) на єдиний рахунок, без коду виду сплати, з ВКАЗАНИМ напрямом спрямування коштів, 4) за оренду державного майна.

Для БЮДЖЕТНИХ ПЛАТЕЖІВ першим по-замовчуванню встановлений 1-й тип «із кодом виду сплати»

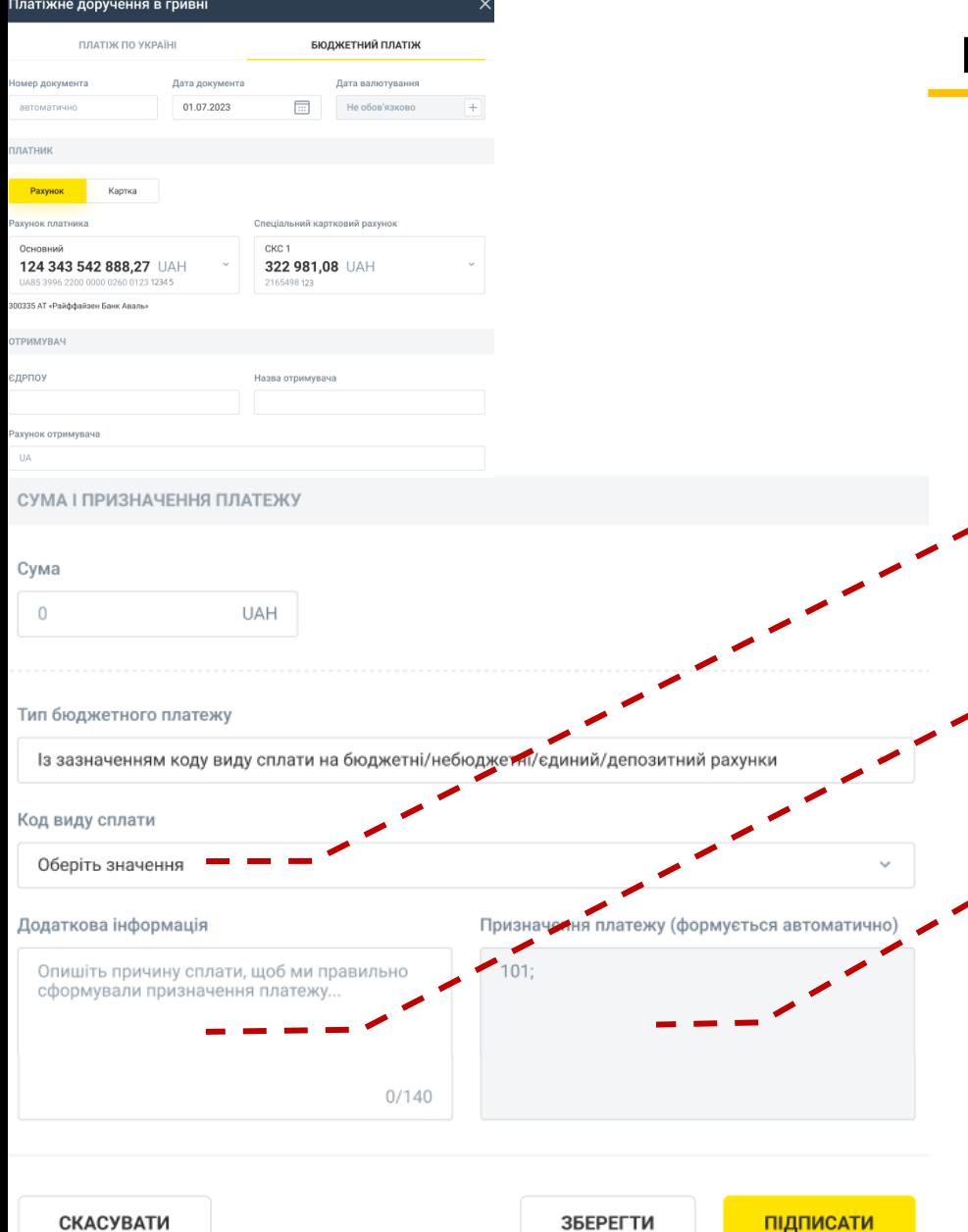

## **Платіж до бюджету (1): із зазначенням коду виду сплати**

Два поля обов'язкові до заповнення:

**1.Код виду сплати** – обирається Платником з довідника, наприклад – «101».

**2.Додаткова інформація запису -** Вказується інформація щодо переказу коштів у довільній формі. Приклад: *Сплата єдиного податку за серпень 2022р.*

#### **Призначення платежу:**

Поле недоступне для заповнення, воно формується автоматично. Приклад: *101; Сплата єдиного податку за серпень 2022р.*

У друкованій формі платіжної інструкції призначення платежу буде виглядати ось так: *101; Сплата єдиного податку за серпень 2022р.*

Друкована форма платіжної інструкції в системі - не зміниться. Нові поля в друкованій формі – НЕ з'являться!

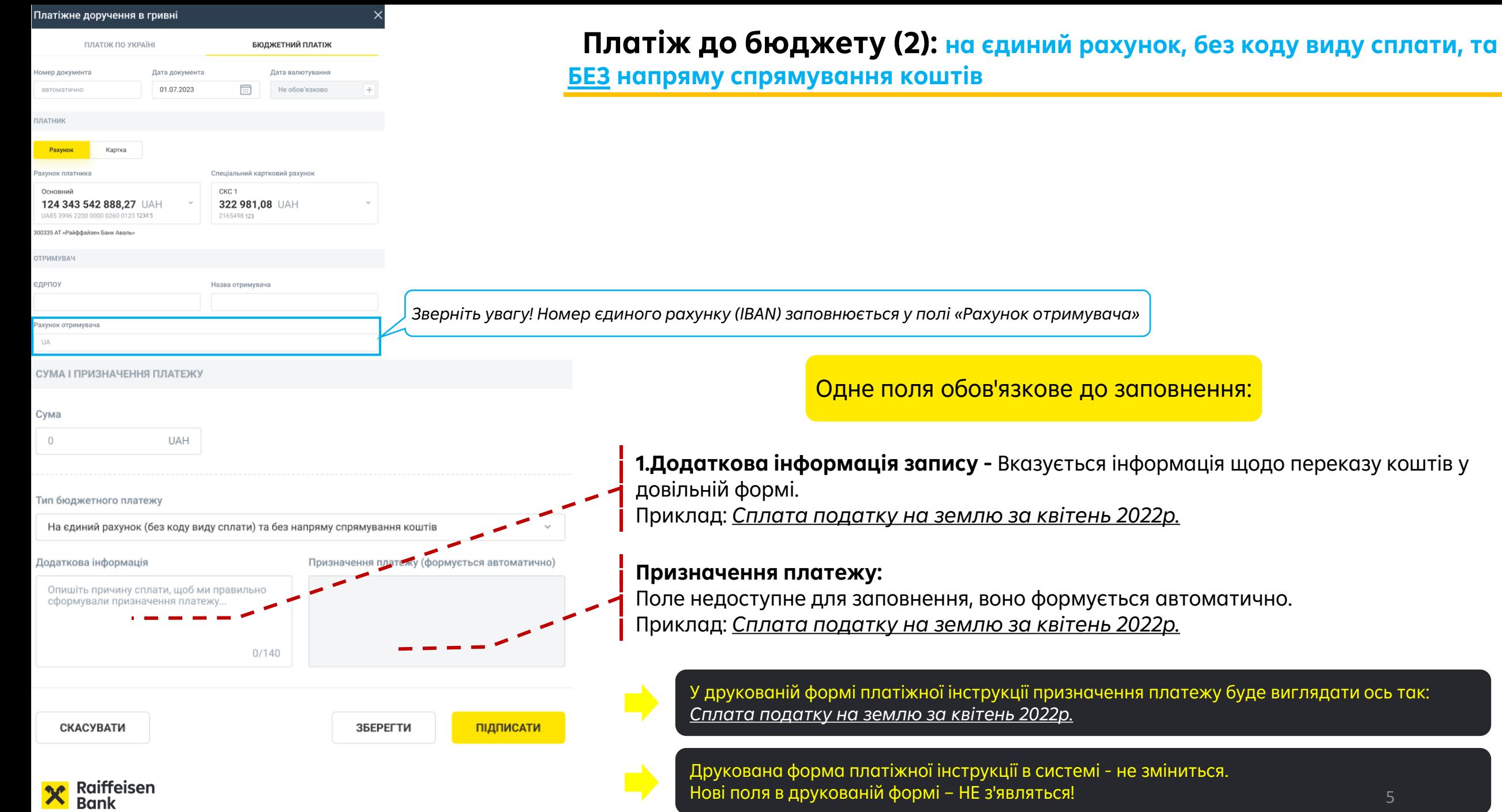

Разом з Україною

5

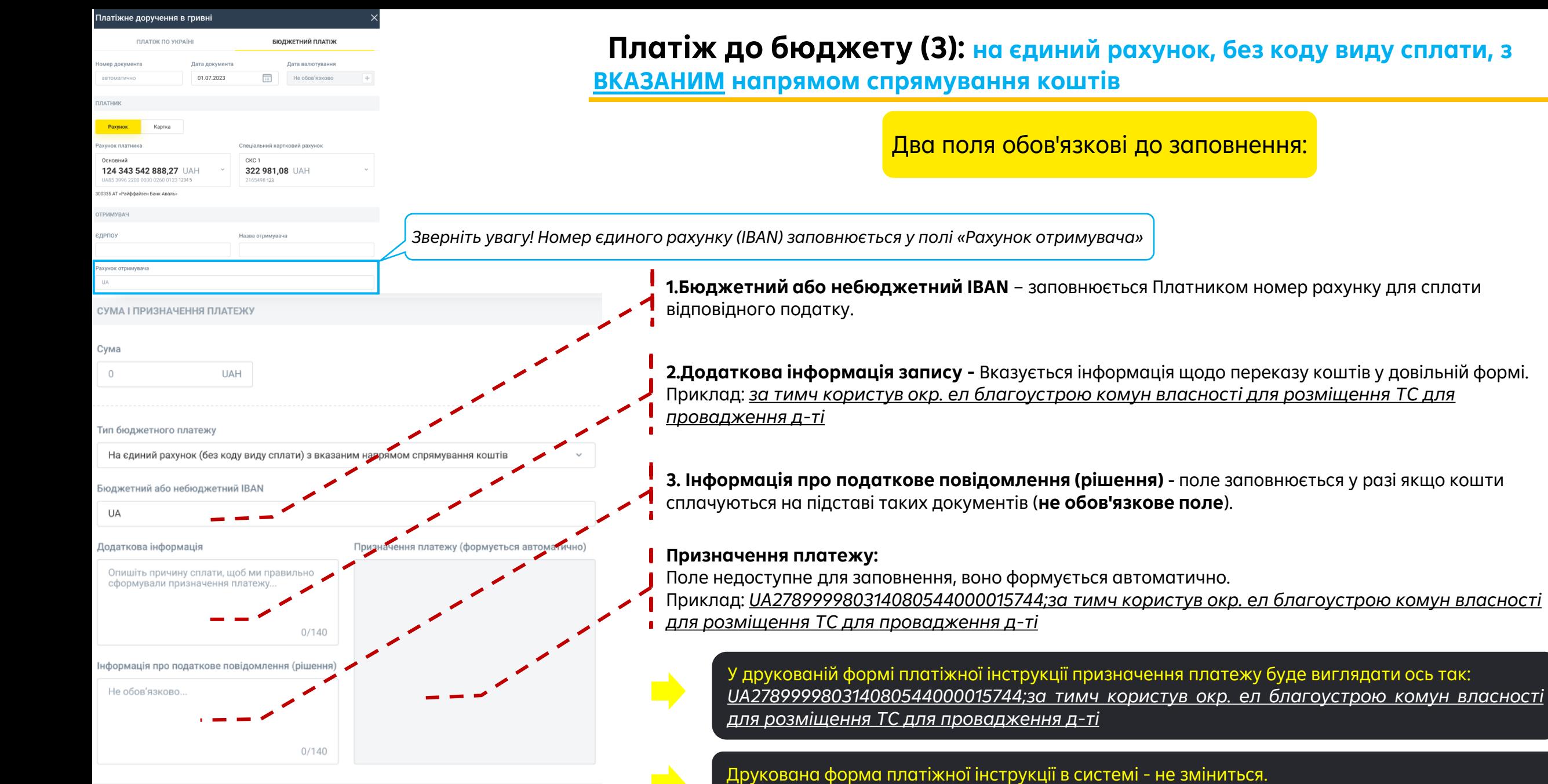

**СКАСУВАТИ** 

ЗБЕРЕГТИ

ПІДПИСАТИ

 $\overline{\phantom{a}}$ 

6

і - не зміниться.

Нові поля в друкованій формі – НЕ з'являться!

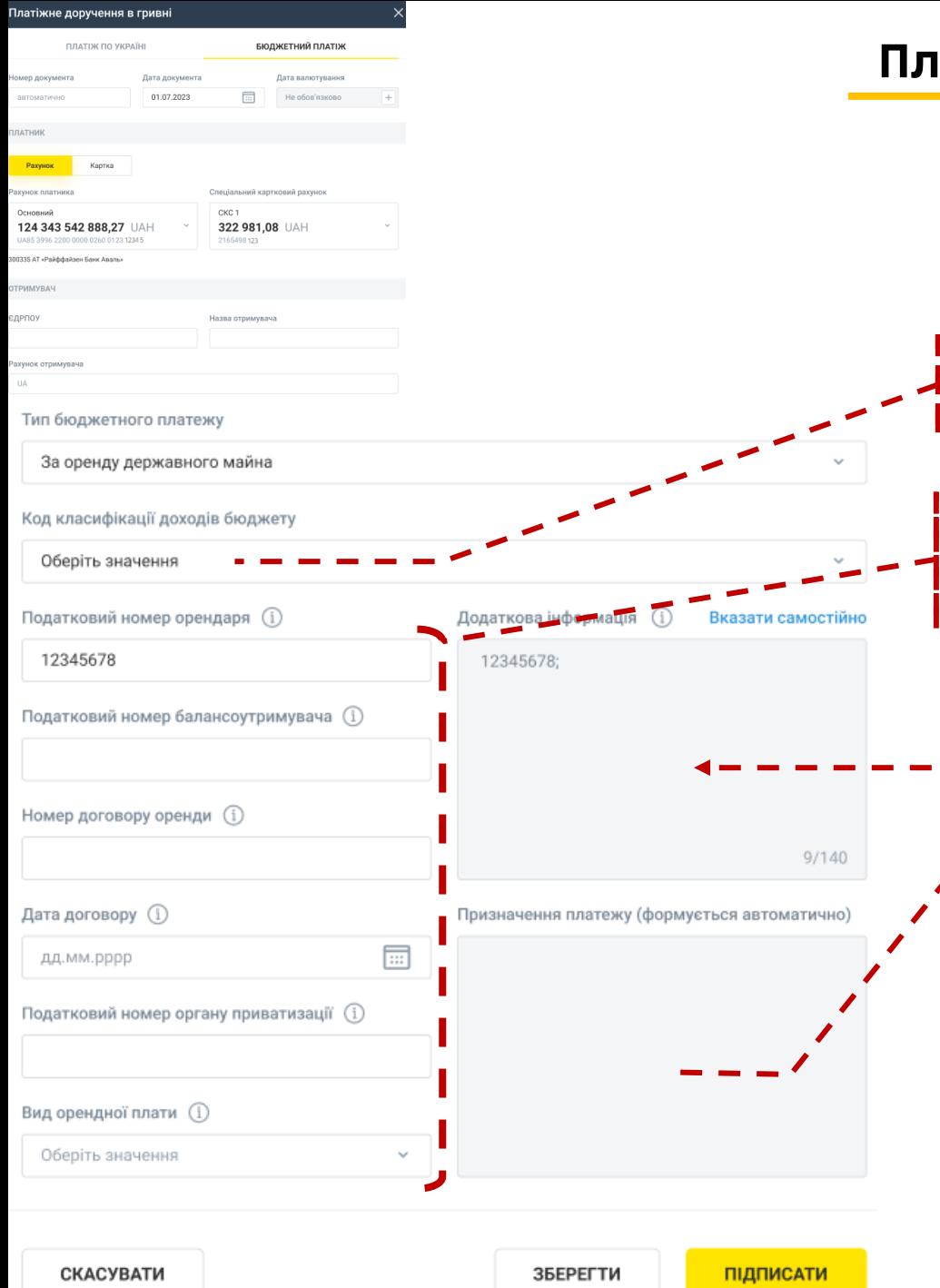

## **Платіж до бюджету (4): за оренду державного майна (ЮО)**

Це екранна форма Платника – Юридичної особи, для ФОП – вона інша!!!

Всі поля обов'язкові до заповнення:

**1. Код класифікації доходів бюджету** – обирається Платником з довідника, наприклад – «18010600».

**2.Додаткова інформація запису** - складається з 6-и обов'язкових полів. …. і вже у полі «Додаткова інформація» заповнюється автоматично через «;» Приклад: *00000000;11111111;№150;02.07.2021;22222222;1*

#### **Призначення платежу:**

Поле недоступне для заповнення, воно формується автоматично. Приклад: *18010600;00000000;11111111;№150;02.07.2021;22222222;1*

У друкованій формі платіжної інструкції призначення платежу буде виглядати ось так: *18010600;00000000;11111111;№150;02.07.2021;22222222;1*

Друкована форма платіжної інструкції в системі - не зміниться. Нові поля в друкованій формі – НЕ з'являться!

За потреби, ви можете заповнити додаткову інформацію самостійно, для цього скористайтесь перемикачем «Вказати самостійно».

7

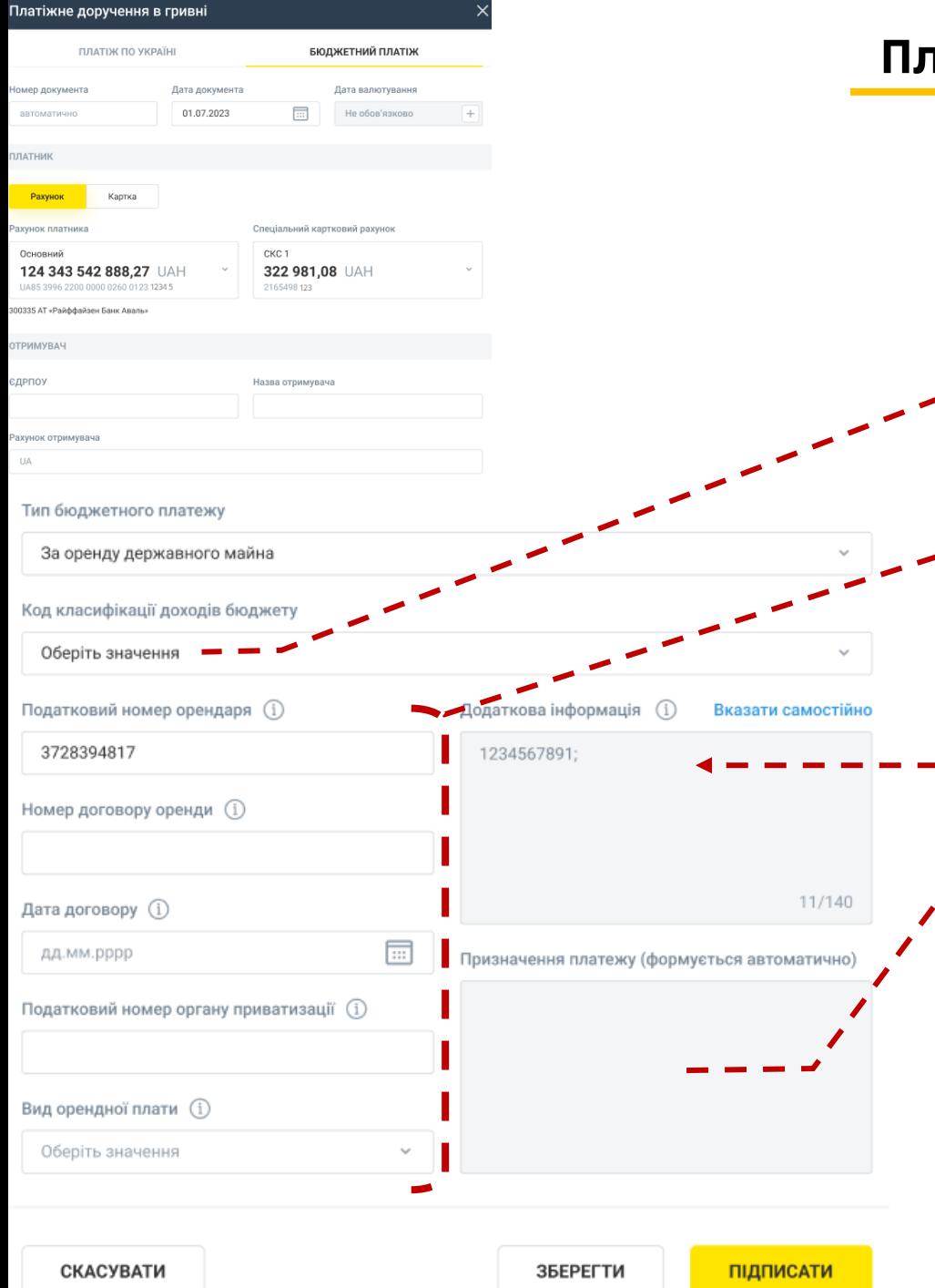

## **Платіж до бюджету (4): за оренду державного майна (ФОП)**

Це екранна форма Платника – ФОП, для Юридичної особи – вона інша!!!

Всі поля обов'язкові до заповнення:

**1. Код класифікації доходів бюджету** – обирається Платником з довідника, наприклад – «18010900».

**2.Додаткова інформація запису** - складається з 6-и обов'язкових полів. …. і вже у полі «Додаткова інформація» заповнюється автоматично через «;» Приклад: *3333333333;№150;02.07.2021;22222222;1*

#### **Призначення платежу:**

Поле недоступне для заповнення, воно формується автоматично. Приклад: *18010900;3333333333;№150;02.07.2021;22222222;1*

У друкованій формі платіжної інструкції призначення платежу буде виглядати ось так: *18010900;3333333333;№150;02.07.2021;22222222;1*

Друкована форма платіжної інструкції в системі - не зміниться. Нові поля в друкованій формі – НЕ з'являться!

За потреби, ви можете заповнити додаткову інформацію самостійно, для цього скористайтесь перемикачем «Вказати самостійно».

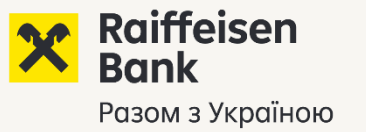

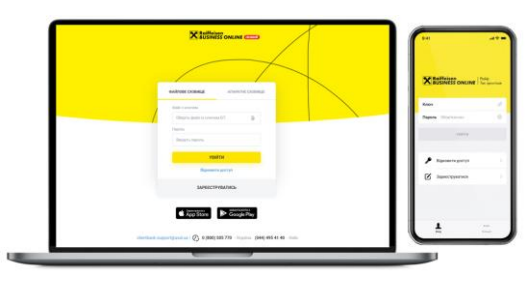

# **Допомога і підказки в Raiffeisen Business Online?**

Якщо після 11.07.2023 Платник буде намагатись створити бюджетний платіж, але спробує використовувати некоректний вид платежу «ПЛАТІЖ ПО УКРАЇНІ» - замість «БЮДЖЕТНИЙ ПЛАТІЖ»…

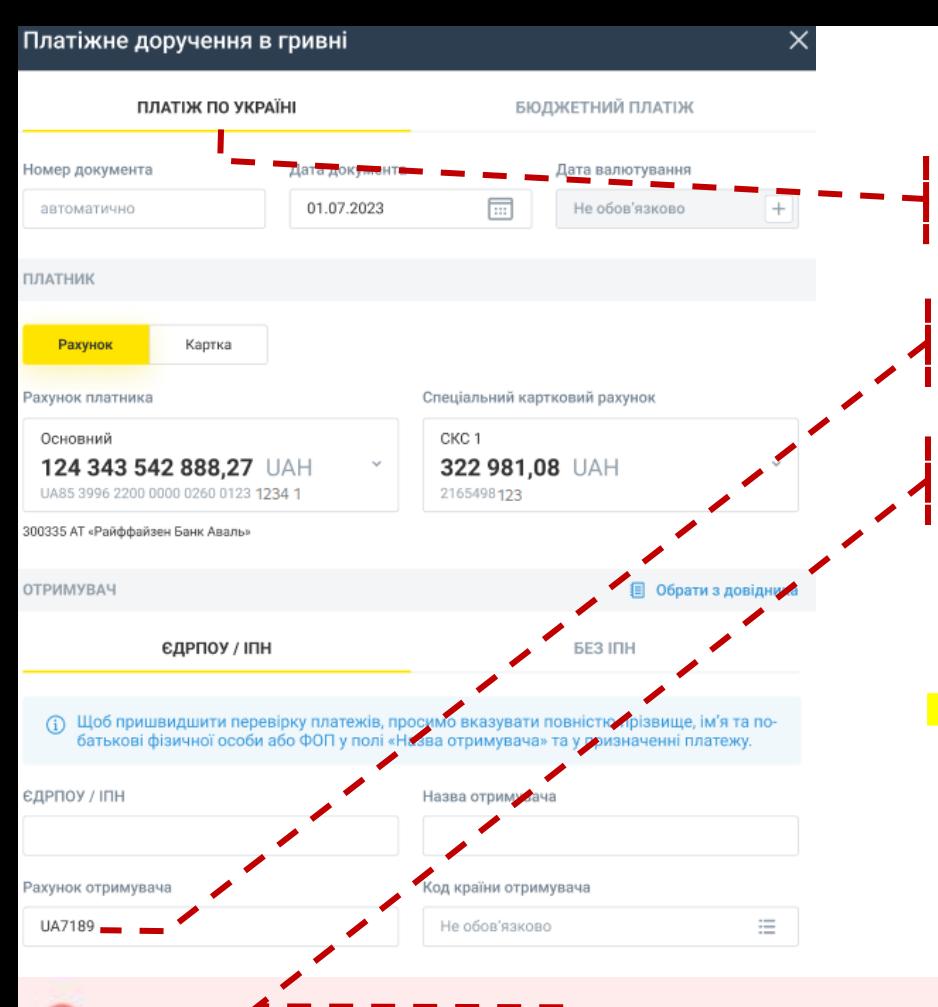

## **Платник обрав некоректний вид платежу**

**1.** Платник створює податковий платіж, але помилково обрав вид «ПЛАТІЖ ПО УКРАЇНІ».

**2.** Якщо у реквізитах ОТРИМУВАЧА буде вказаний IBAN-рахунок ДПСУ в Держказначействі.

**3.** Система відразу попередить платника - рекомендація створити платіж через «БЮДЖЕТНИЙ ПЛАТІЖ»!

Інформаційне попередження тільки рекомендує, але НЕ забороняє!

- Платник може ігнорувати попередження і продовжити заповнення документу.
- На рахунки в Держказначействі можуть бути направлені платежі, які НЕ є податками, це різні Адміністративні збори/послуги, Штрафи за порушення ПДД (протоколи).

Схоже, що ви намагаєтесь здійснити платіж до бюджету. Згідно Наказу Міністерства Фінансів України №148 від 22.03.2023 р., змінюються вимоги до таких типів платежів.

Якщо ви дійсно бажаєте здійснити звичайний «ПЛАТІЖ ПО УКРАЇНІ» (наприклад, сплатити адміністративний збір) - продовжуйте заповнення документу. Або змініть тип платежу у вкладці вгорі на «БЮДЖЕТНИЙ ПЛАТІЖ».

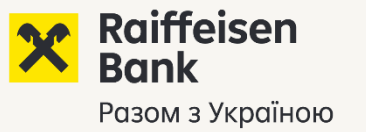

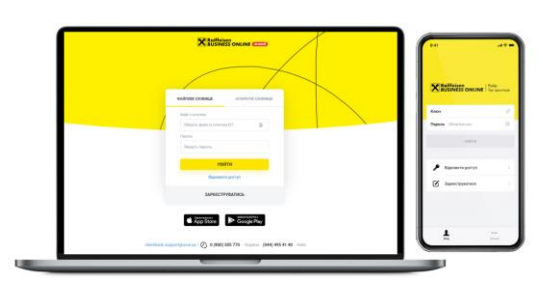

# **Допомога і підказки в Raiffeisen Business Online?**

Якщо після 11.07.2023 Платник буде намагатись створити бюджетний платіж – скопіювавши минулий платіж, який був створений БЕЗ відповідності новим вимогам ДПСУ…

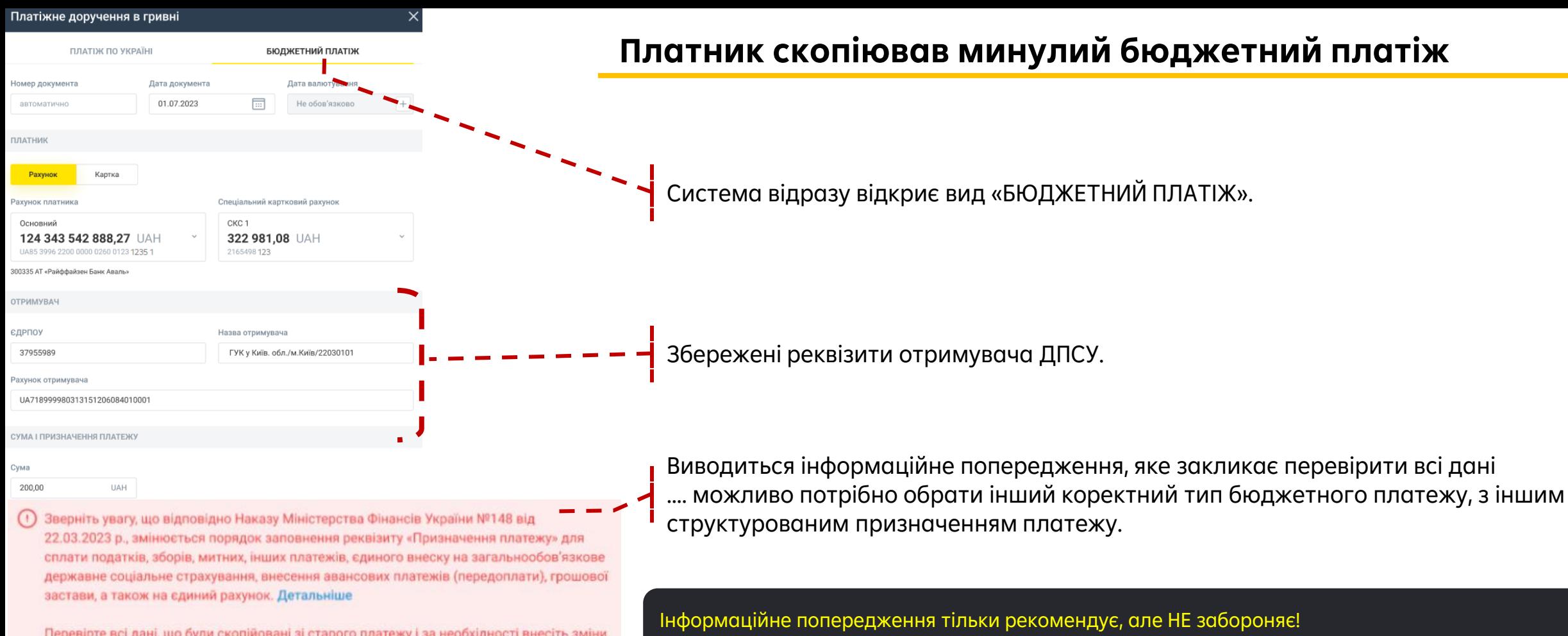

Перевірте всі дані, що були скопійовані зі старого платежу і за необхідності внесіть зміни згідно нових вимог

• Платник може ігнорувати попередження і продовжити редагування і заповнення документу.

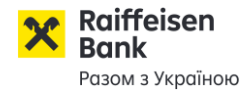

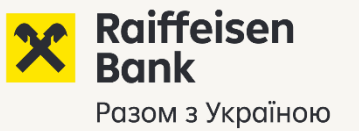

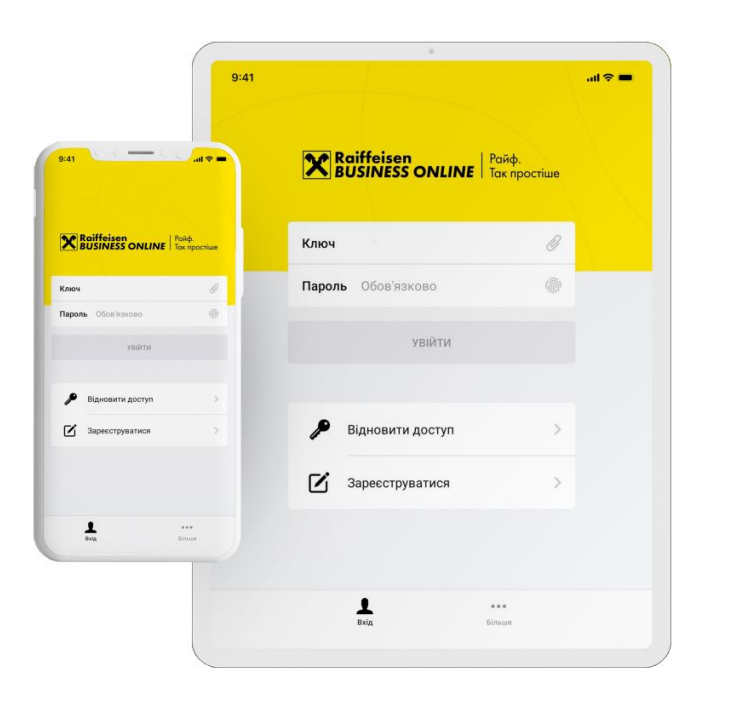

**Як реалізовані бюджетні платежі у Мобільному додатку нового Raiffeisen Business Online?**

У додатку доступно з

**(1)** Платіж до бюджету зі структурованим призначенням, **ТИП-1 (із зазначенням коду виду сплати):**

- у додатку **доступні** для такого платежу дії «створити», «копіювати», «редагувати».

Бюджетний платіж ТИП-1 створюється шляхом увімкнення у формі платежу чек-боксу:

**(2)** Якщо у Web-версії створений і збережений / частково підписаний платіж до бюджету зі структурованим призначенням, ТИП -2, ТИП-3, ТИП-4, то: *ТИП -2/3, ТИП-4 (на єдиний рахунок у ДПСУ і за оренду державного майна)* - у додатку такий платіж **доступний** для перегляду і підписання (але не для редагування).

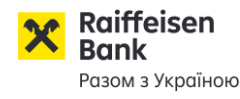

22.09.2023 У додатку НЕ доступно

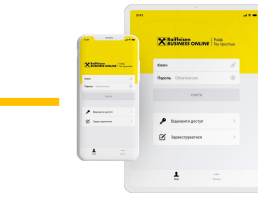

**(1)** Створення платежу до бюджету зі структурованим призначенням ТИП -2/3, ТИП-4:

- у додатку недоступні для таких платежів дії «створити», «копіювати», «редагувати».
	- Створення бюджетних платежів ТИП-1, ТИП-2/3, ТИП-4 доступне у WEB-версії.
	- При використанні мобільного пристрою наявна можливість працювати з WEB-версією через браузер (смартфон/планшет).

**(2)** Платіж до бюджету у старому форматі (без структурованого призначення:

- у додатку недоступні для такого платежу дії «підписати», «копіювати», «редагувати».

Офіційні документи (Наказ, Порядок), Приклади заповнення, Довідники.

**Наказ МІНІСТЕРСТВА ФІНАНСІВ УКРАЇНИ № 148 22.03.2023** – *«Про затвердження Порядку заповнення реквізиту «Призначення платежу» платіжної інструкції під час сплати (стягнення) податків, зборів, митних, інших платежів, єдиного внеску на загальнообов'язкове державне соціальне страхування,*  внесення авансових платежів (передоплати), грошової застави, а також у разі їх повернення», за [посиланням](https://zakon.rada.gov.ua/laws/show/z0528-23#Text).

Довідник «КЛАСИФІКАЦІЯ доходів бюджету»:

Наказ МІНІСТЕРСТВА ФІНАНСІВ УКРАЇНИ №11 14.01.2011 – «*Про бюджетну класифікацію»*, [за посиланням](https://zakon.rada.gov.ua/rada/show/v0011201-11#Text).

Контакти ДПС України для отримання консультацій:

Гаряча лінія - 0800-501-007; Електронна пошта - post@tax.gov.ua; більше контактів/гарячі лінії [тут](https://tax.gov.ua/others/kontakti/)

Шаблони платіжних інструкцій для сплати податків і платежів до бюджету, якщо потрібно заповнити і передати у Банк документ на паперовому носії.

Шаблони друкованих форм платіжних інструкцій розміщені у відкритому доступі на Сайті Банку / ДОКУМЕНТИ / БІЗНЕСУ / Шаблони платіжних інструкцій, за [посиланням](https://raiffeisen.ua/documents/biznesu/shablony-platizhnykh-instruktsii). • у шаблонах також викладена ПАМ'ЯТКА ПЛАТНИКА.

Служба підтримки Raiffeisen Business Online

- 0 800 505 770 - по Україні 0800400470
- $\frac{1}{2}$  044 495 41 40  $-$  y KNEBİ

Інформаційний центр

- 0 800 505 045 - по Україні 0800400445
- $\sim 0445902498 -$ V KNEBİ

Дзвінки із-за кордону

### +38 044 230 99 98

(за тарифами оператора) або raif@phone.aval.ua (безкоштовно зі Skype)

### rbo.raiffeisen.ua

Дізнайтесь більше

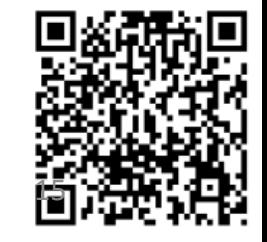

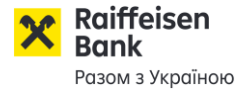